# **[Wspólne](https://pomoc.comarch.pl/altum/20240/documentation/wspolne-7/)**

# **Zmiany w obszarze Krajowego Systemu eFaktur**

Od wersji 2022.5 funkcjonalność importu faktur z Krajowego Systemu e-faktur została rozbudowana o nową listę oraz możliwość generowania faktury VAT w rejestrze.

### **Import faktur**

W menu głównym *Zakup*, w grupie *Dokumenty*, dodano nową listę *Import KSeF*, która umożliwia import faktur z Krajowego Systemu e-faktur.

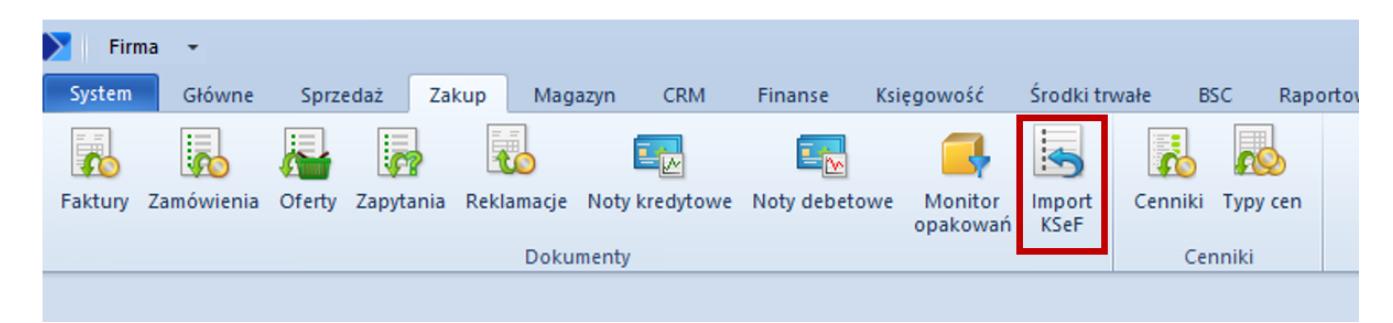

Przycisk Import KSeF

Po wybraniu przycisku otwierany jest formularz z listą faktur zakupu zaimportowanych z KSeF, zawierającą takie kolumny jak:

- data wystawienia i wpływu dokumentu
- NIP i nazwa sprzedawcy
- numer obcy
- wartości faktury

Z, użytkownik ma możliwość ergonomicznie zarządzać procesem importu FZ z KSeF, przeglądać faktury, czy kontrolować ewentualną duplikację dokumentów.

| System                                             | Główne                                                                    |              | Sprzedaż           | Zakup   | Magazyn                        | <b>CRM</b>           | Finanse       | Księgowość       |            | Środki trwałe | <b>BSC</b> | Raportowanie  |  | Budżet $(\triangleright)$ $\infty$ | $\bullet$ |                | Przeszukaj cały system  |               | $\overline{\mathbf{p} \mathbf{r}}$ |
|----------------------------------------------------|---------------------------------------------------------------------------|--------------|--------------------|---------|--------------------------------|----------------------|---------------|------------------|------------|---------------|------------|---------------|--|------------------------------------|-----------|----------------|-------------------------|---------------|------------------------------------|
| <b>S</b>                                           | ౹౾                                                                        |              | $\mathcal{D}$      | S       | S                              | ŝ                    |               |                  |            |               |            |               |  |                                    |           |                |                         |               |                                    |
| Importuj                                           | Importuj<br>za okres                                                      |              | Edytuj<br>dokument | Odśwież | Drukuj<br>liste $\overline{ }$ | Drukuj<br>dokument * |               |                  |            |               |            |               |  |                                    |           |                |                         |               |                                    |
| Wydruki<br>Lista                                   |                                                                           |              |                    |         |                                |                      |               |                  |            |               |            |               |  |                                    |           |                |                         |               |                                    |
| 聖<br>Faktury zakupu KSeF X<br>$\blacktriangledown$ |                                                                           |              |                    |         |                                |                      |               |                  |            |               |            |               |  |                                    |           |                |                         |               |                                    |
| B<br>99<br>風味<br>L<br>æ.                           |                                                                           |              |                    |         |                                |                      |               |                  |            |               |            |               |  |                                    |           |                |                         |               |                                    |
|                                                    | مر<br>Przeciągnij nagłówek kolumny tutaj, aby pogrupować po tej kolumnie. |              |                    |         |                                |                      |               |                  |            |               |            |               |  |                                    |           |                |                         |               |                                    |
|                                                    | Data wystawienia                                                          |              | Data wpływu        |         | NIP sprzedawcy                 |                      |               | Nazwa sprzedawcy |            | Numer obcy    |            | Wartość netto |  | Wartość VAT                        |           | Wartość brutto |                         | Numer faktury |                                    |
| $P$ Esc                                            |                                                                           | Ejec         |                    |         | Bac                            |                      | Elec          |                  |            | Bac           |            | Bac           |  | BBC                                |           | Elac           |                         | ELBC          |                                    |
|                                                    |                                                                           |              |                    |         |                                |                      |               |                  |            |               |            | 0,00          |  | 0,00                               |           |                | 0,00                    |               |                                    |
| $\times$                                           |                                                                           |              |                    |         |                                |                      |               |                  |            |               |            |               |  | Edytuj filtr                       |           |                |                         |               |                                    |
|                                                    | <b>Filtr</b>                                                              |              |                    |         |                                |                      |               |                  |            |               |            |               |  |                                    |           |                | $\overline{\mathbf{v}}$ | 0             | $\bullet$ $\bullet$<br>$\circ$     |
|                                                    | <b>Data</b>                                                               |              | Wystawienia        |         | $\checkmark$                   |                      |               |                  | Wartość    | Netto         |            | $\checkmark$  |  |                                    |           |                |                         |               |                                    |
|                                                    | Zakres dat                                                                |              |                    |         | $\checkmark$                   | $\Box$ od:           | 2022-06-11 ■▼ |                  | $\Box$ od: |               | $0,00 -$   |               |  |                                    |           |                |                         |               |                                    |
| 11                                                 |                                                                           | $\div$<br>17 | $\frac{a}{\pi}$    | 2022    | $\div$                         | $\Box$ do:           | 2022-07-11 ■▼ |                  | $\Box$ do: |               | $0,00 -$   |               |  |                                    |           |                |                         |               |                                    |

Przyciski do importu faktur

Nad listą dostępne są przyciski:

- **Importuj**
- **Importuj za okres** umożliwia zawężenie listy dokumentów do wybranego zakresu dat według daty przesłania lub przyjęcia faktury

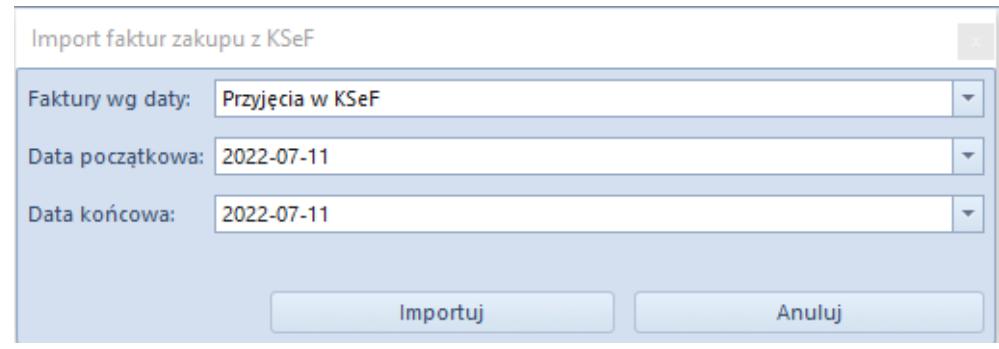

Okno importu faktur za okres

Uwaga

Obsługa KSeF do dnia 31.03.2024 będzie dostępna bez konieczności posiadania licencji. Po tym okresie, wszystkie operacje związane z obsługą e-faktur będą wymagać posiadania licencji na lub Użytkownik będzie musiał mieć wykupiony odpowiedni pakiet dokumentów w OCR.

#### **Uwaga**

Operacje importu dokumentów są dostępne wyłącznie dla operatora należącego do grupy operatorów z nadanym uprawnieniem: *Pobieranie faktur z KSeF*. Po imporcie faktur z KSeF pobrany zostaje plik w formacie XML, na podstawie którego użytkownik powinien utworzyć fakturę zakupu oraz podpiąć plik jako załącznik do istniejącego w systemie ERP dokumentu.

### **Generowanie faktur VAT**

W systemie Comarch ERP Altum została udostępniona lista *Faktury zakupu KSeF*, która ułatwi zarządzanie procesem integracji z KSeF w tym zakresie. Z tego poziomu Użytkownik może zdecydować, czy dana faktura ma zostać zaimportowana jako faktura VAT bezpośrednio do rejestru zakupu VAT.

### **Ustawienia rejestru VAT**

Na centrum typu *Firma* została dodana nowa zakładka *KSeF*, na której należy uzupełnić dedykowane pola:

- **Faktury generuj w rejestrze VAT** należy wskazać rejestr, do którego mają być generowane faktury VAT
- **Korekty generuj w rejestrze VAT** należy wskazać rejestr, do którego mają być generowane korekty

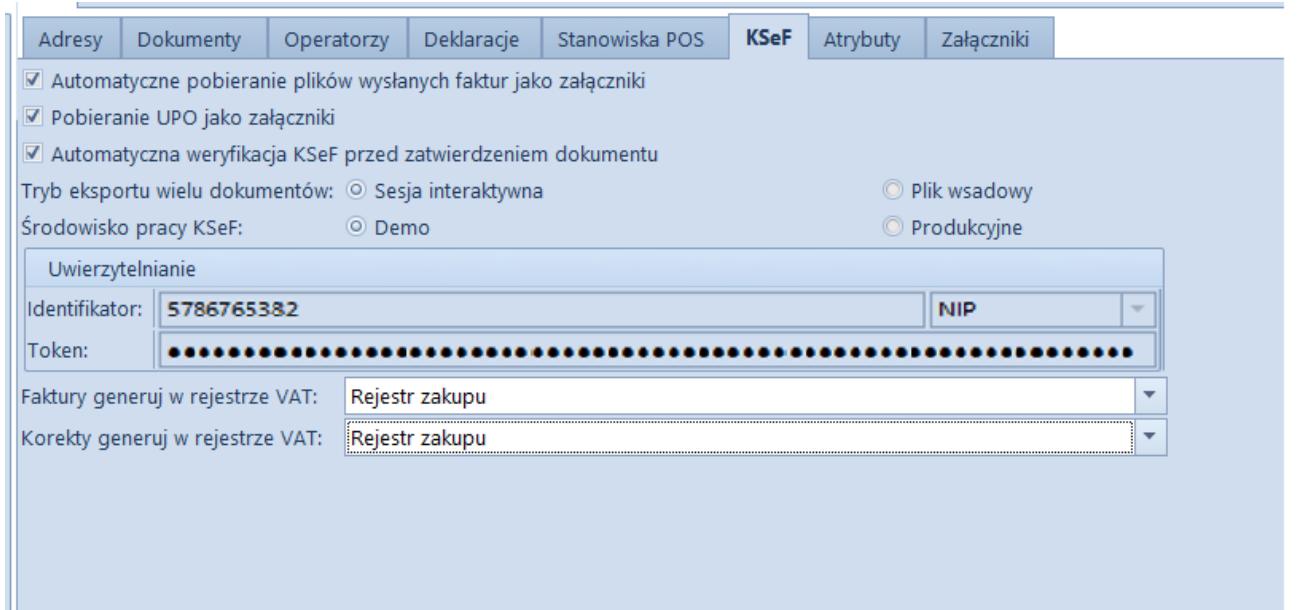

*Zakładka* KSeF *na centrum typu* Firma

Po zaznaczeniu w *Konfiguracji* -> *Firma* -> parametru *Obsługa KSeF* w powyższe pola pobierany jest rejestr ustawiony jako domyślny w danym centrum. Jeżeli rejestr VAT nie zostanie wskazany w konfiguracji użycie akcji do generowania faktury VAT nie będzie możliwe (przycisk Faktura VAT na liście *Faktury zakupu KSeF* będzie wyszarzony).

#### Uwaga

Podczas generowania faktury VAT można zmienić domyślnie ustawiony rejestr na inny, zgodny z ustawieniami na centrum dla dokumentu FZV i KFZV.

### **Import faktur z KSeF do rejestru VAT**

W celu wygenerowania faktury zakupu VAT na liście *Faktury zakupu KSeF* w sekcji *Generowanie* został dodany przycisk Faktura VAT*.*

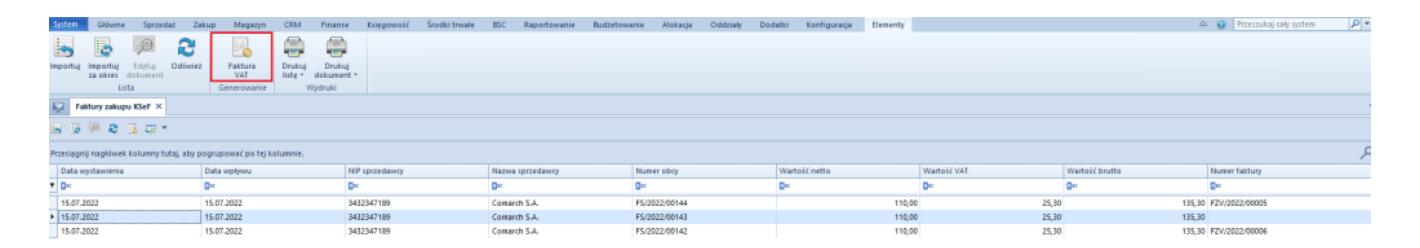

*Przycisk* Faktura VAT

Po wybraniu przycisku w zależności od danych znajdujących się w zaimportowanym dokumencie można utworzyć FZV i KFZV. Po wygenerowaniu faktury VAT zostaje otwarte odpowiednie okno FZV/KFZV, z poziomu którego należy zapisać wygenerowany dokument.

#### Uwaga

Po wygenerowaniu faktury VAT nie ma możliwości wygenerowania kolejnej faktury zakupu lub VAT z tego samego dokumentu.

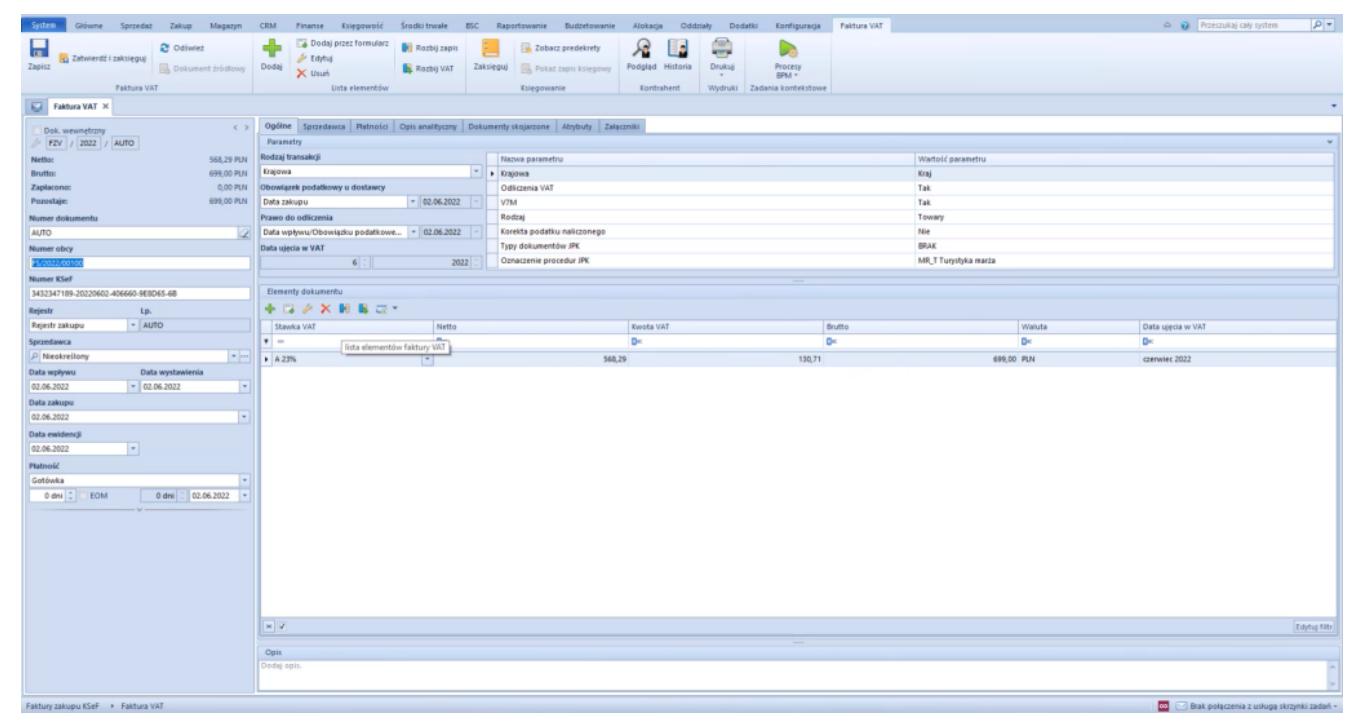

Generowanie dokumentu faktury zakupu VAT

**Wysyłanie wiadomości e-mail z**

## **informacją o wystawionej fakturze**

Po wystawieniu faktury, a następnie przesłaniu jej do KSeF i otrzymaniu numeru KSeF udostępniona została możliwość poinformowania o tym Nabywcy za pomocą wiadomości e-mail. W tym celu, na karcie kontrahenta dodany został parametr *Wysyłka maila o FS w KSeF.*

Po skonfigurowaniu wysyłek mailowych w Comarch ERP Altum oraz zaznaczeniu parametru, w momencie odbioru UPO oraz nadaniu numeru KSeF, na wskazane konto mailowe kontrahenta automatycznie wysyłana jest wiadomość o wystawieniu faktury.

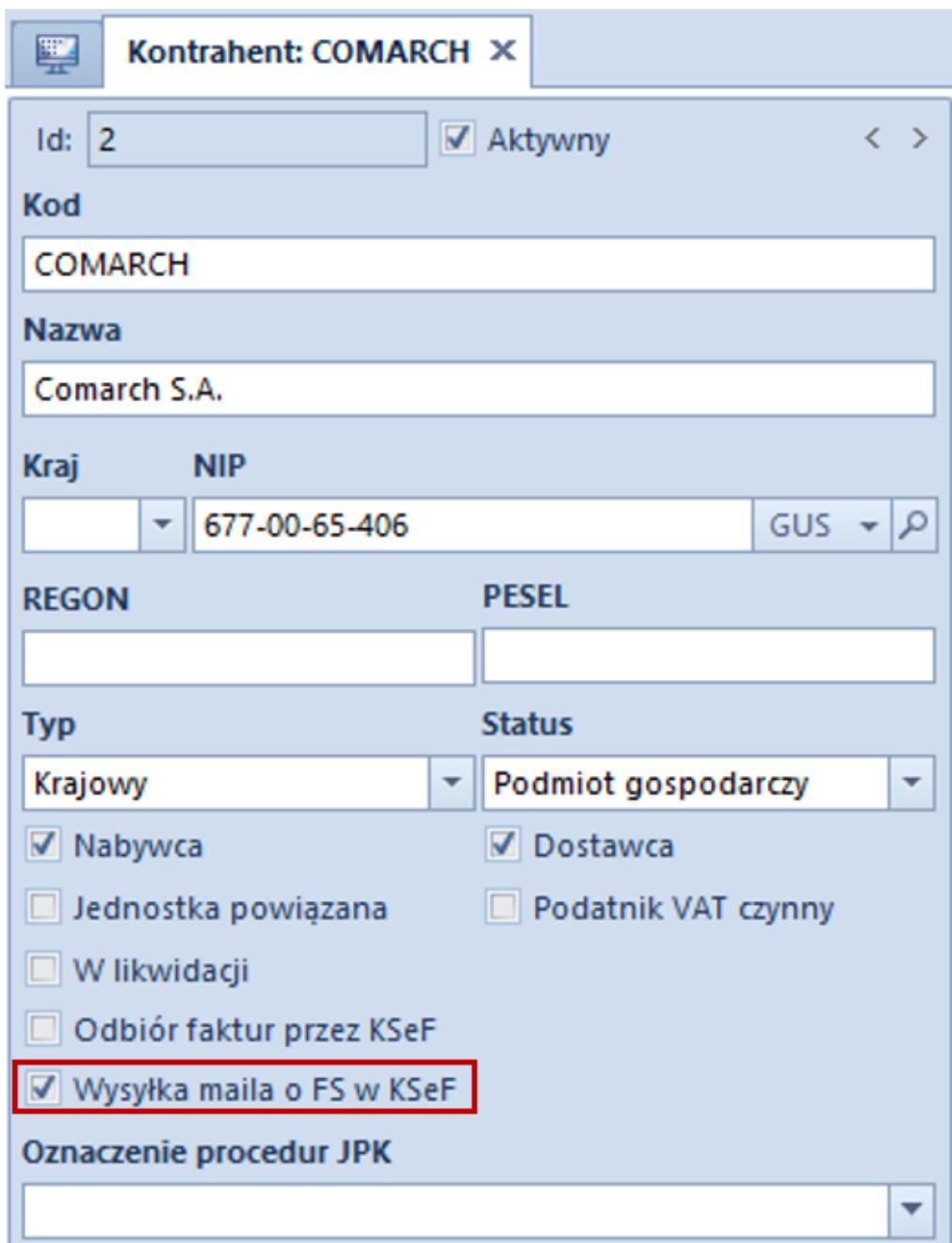

Parametr Wysyłka maila o FS w KSeF

## **Nowe kolumny związane z KSeF**

W celu ułatwienia ergonomii pracy w obszarze KSeF dodane zostały kolumny:

- *Numer faktury*, która prezentuje numer systemowy wygenerowanej FZ na zaimportowanych z KSeF
- *Status KSeF* dostępny na liście FS, która prezentuje wartość z analogicznego pola dostępnego na formularzu

faktury